## **プロテクトドライバ インストール方法**

## **!!注意事項!! プロテクトはパソコンに挿さずにインストールを行ってください**

1. ダウンロードされた「Sentinel\_System\_Driver\_Installer\_X.X.X.exe」をダブルクリックし、実行します (X.X.X の部分には、バージョンの数字が入ります)

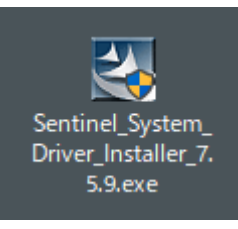

2. ユーザーアカウント制御の画面が表示された場合は、「はい」をクリックします

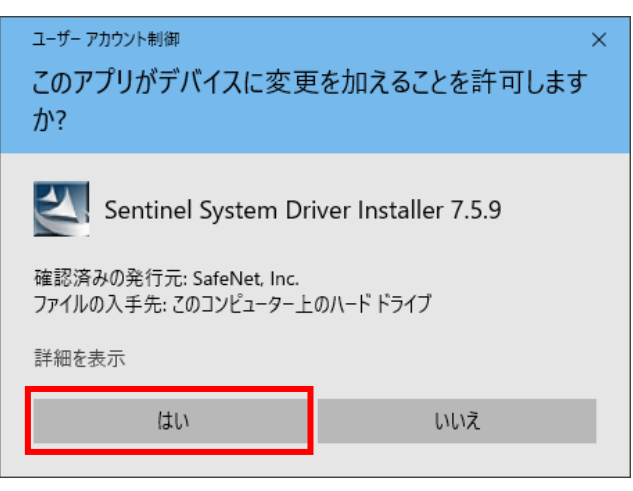

3. 「Next」ボタンをクリックします

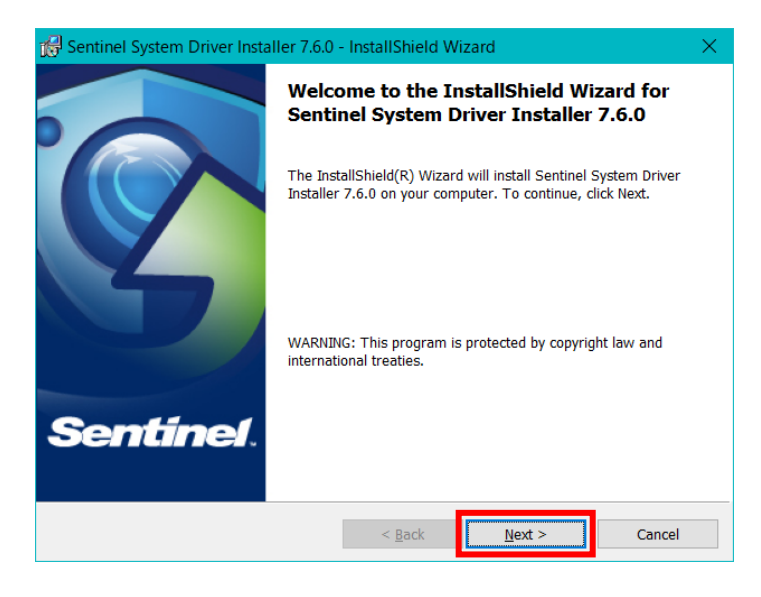

4. 「I accept the terms in the license agreement」にチェックを入れ、「Next」ボタンをクリックします

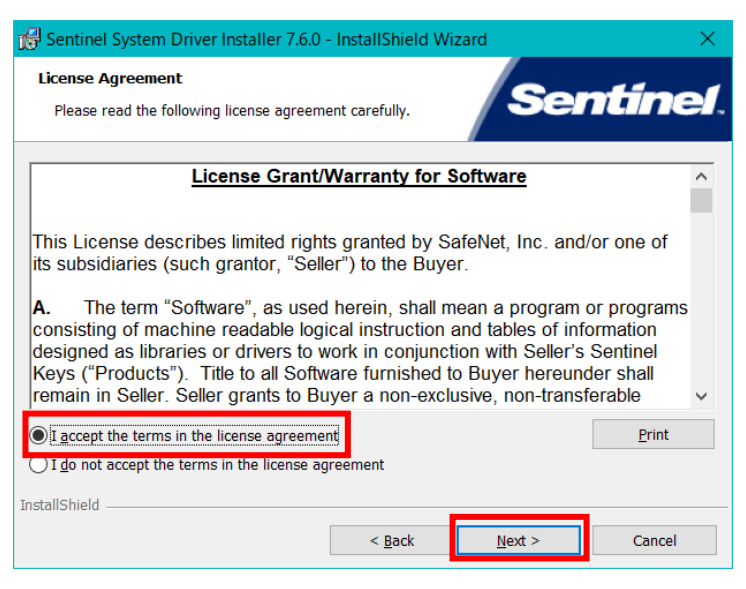

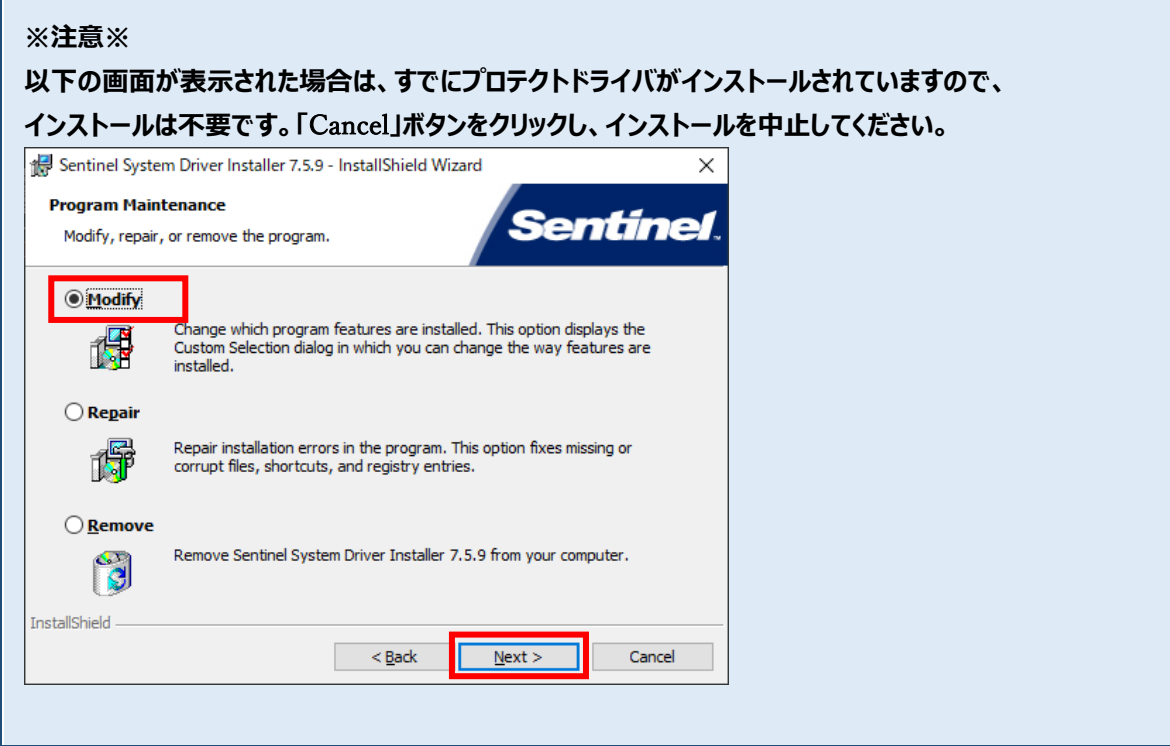

5. 「Custom」にチェックを入れ、「Next」ボタンをクリックします

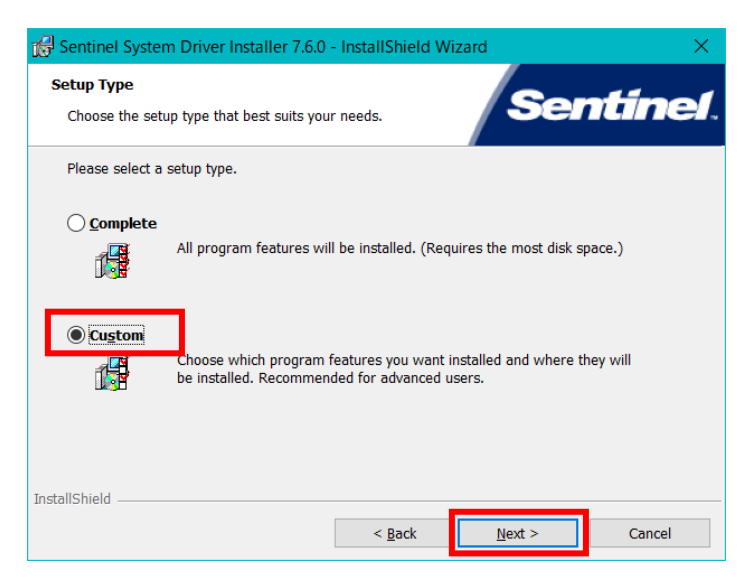

- 6. 「Parallel Driver」の項目を確認します
	- 「 × 」の表示の場合

「 × 」の部分をクリックし、「This feature will be installed on local hard drive.」を選択して、 「Next >」ボタンをクリックします

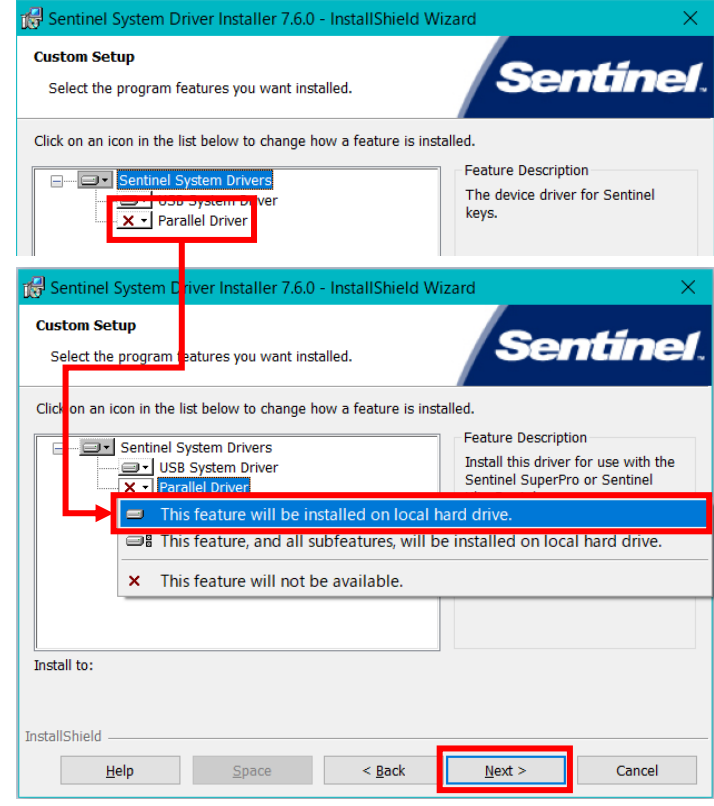

● 「 × |ではない表示の場合

特別な操作は不要のため、そのまま「Next >」ボタンをクリックします

## 7. 「Install」ボタンをクリックします

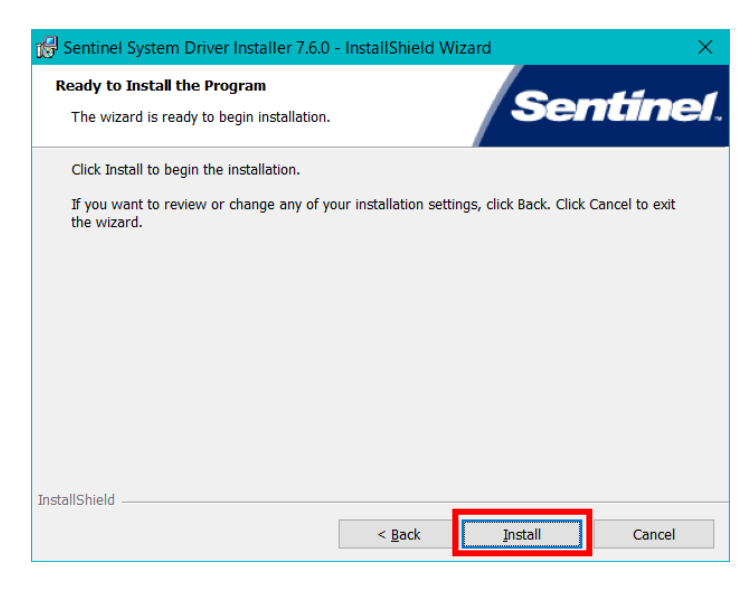

8. 「Finish」ボタンをクリックし、終了です

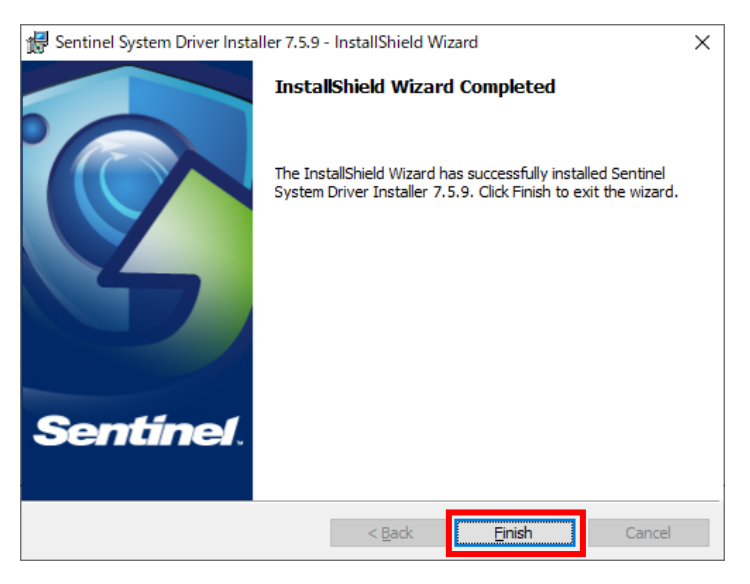